**SC BIRTH OUTCOMES INITIATIVE DASHBOARD** [boi.ifsreports.com](https://boi.ifsreports.com/)

# How to Use the SCBOI Interactive Dashboard

**March 2024**

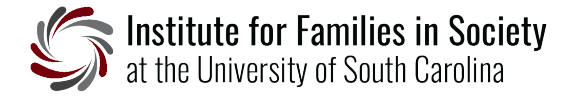

#### **About**

The SCBOI Interactive Dashboard provides an instant visual representation of statewide maternal and birth outcomes metrics across payment, individual facility, and geographical characteristics. Users can filter, print, and share these data. By connecting the data to quality improvement information, the dashboard can be used as a tool to facilitate data-driven collaborative decisions and improve the clinical outcomes of delivery patients and babies in South Carolina.

#### **How to Use the SCBOI Interactive Dashboard**

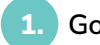

**1. Go to [boi.ifsreports.com](https://boi.ifsreports.com/)**.

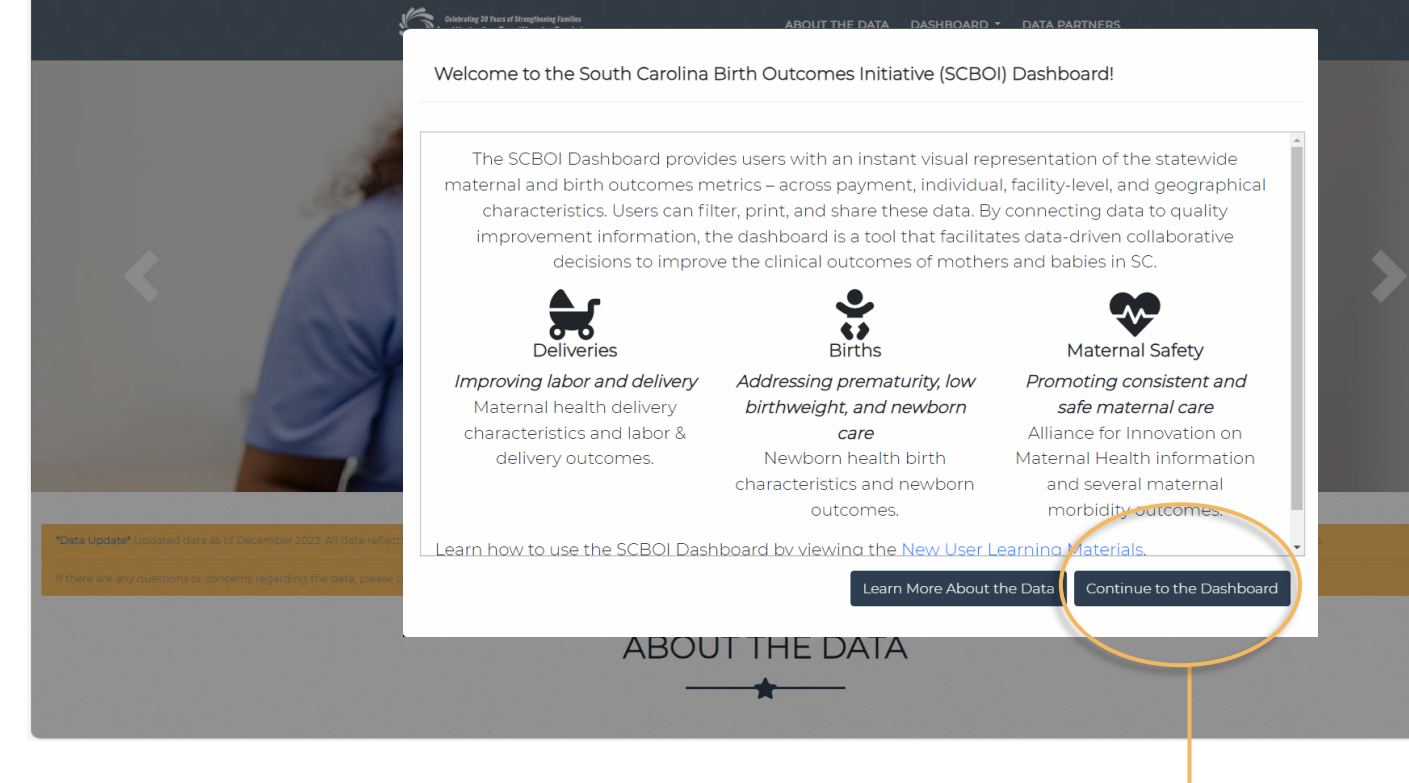

**2.** Click **Continue to the Dashboard**.

**3.** Scroll through the homepage to learn about the dashboard and how to access its reports.

In **About the Data** and **About the Dashboard** you can learn about the various report tabs, key terms, and data sources.

**TIP:** The **[FAQs](https://boi.ifsreports.com/resources/documents/faqs.pdf)** provide information about accessing **individual hospital reports**.

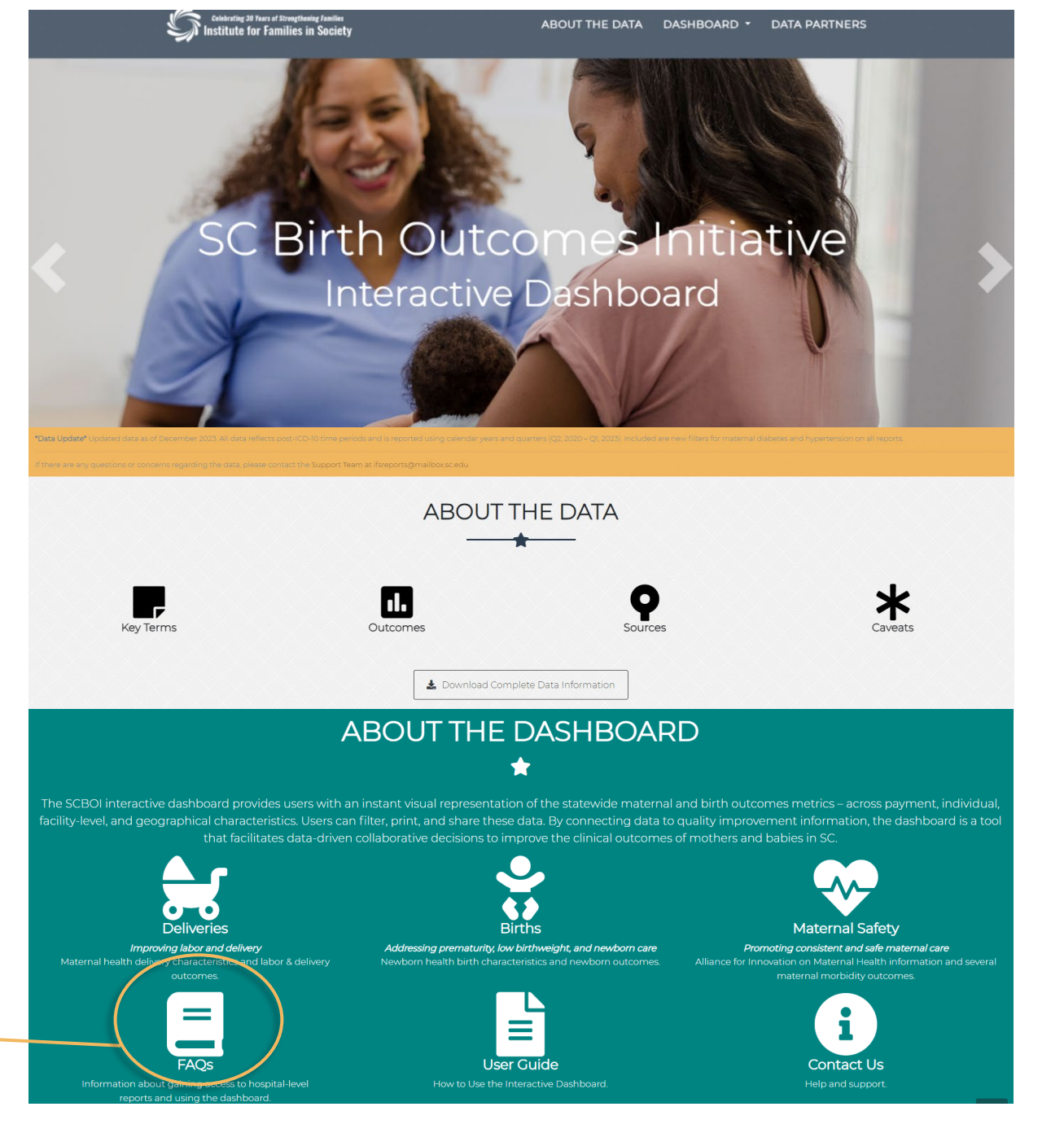

**4.** In **Available Reports**, there are two options for launching the SCBOI Dashboard—**Statewide** and **Hospitals**.

**Statewide** is available to the public and does not require a login. This report provides statelevel information including maternal and newborn characteristics and quality measures. It includes characteristics such as plurality, parity, maternal age, race, and residence, as well as SCBOI outcome measures.

Click **Launch Public Dashboard** to explore the **Statewide** report.

**ANOTE:** On the first launch of the Public Dashboard, you will see this popup with copyright information, Terms of Use for the presented data and materials, and other terms and conditions related to accessing the dashboard.

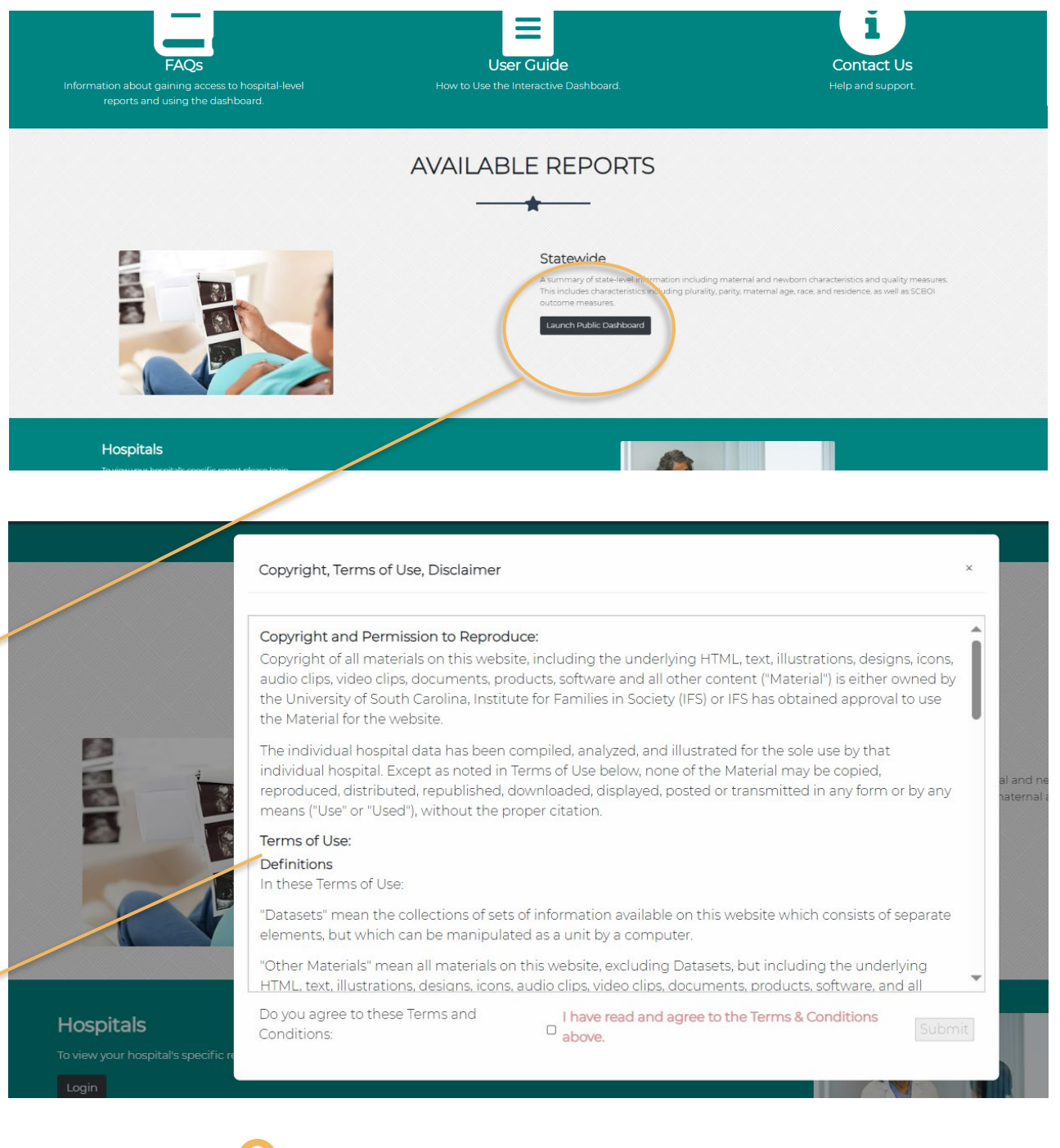

**5.** To agree to the presented Terms and Conditions, **click the checkbox area** at the bottom of the popup window.

After clicking the checkbox, the Submit button will be enabled. Click **Submit** to explore the statewide report.

The **Hospitals** option generates a similar report at the individual hospital level. These are only available to authorized users who have filled out a registration form and created a verified account. (See the FAQs for additional access information.)

Click **Login** to enter credentials and view an individual hospital's report.

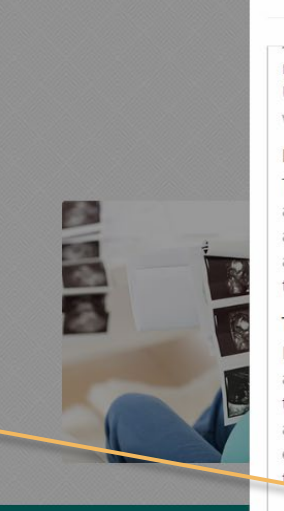

#### Copyright, Terms of Use, Disclaimer

malicious purpose, including without limitation, sharing hospital-level restricted data with unauthorized Users or posting Material that may be considered defamatory. IFS may delete any such Material from the website and may terminate the User's access to the website.

#### Links from Other Websites

There may be circumstances where access to this website is provided by a hypertext link located at another website. The SC Birth Outcomes Initiative has no responsibility for the content of such other sites and does not endorse, authorize, approve, certify, maintain, or control these external Internet addresses and does not guarantee the accuracy, completeness, efficacy or timeliness of the information located at these addresses.

#### Termination

Conditions:

IFS may terminate access to individual hospital data, at any time, and further may terminate the User's access to any portions of this website if, the User failed to comply with any term of these Terms of Use. On termination, the User must cease Use of this website and destroy all Material obtained from this website, and all related documentation and all copies of documentation, whether made under these Terms or otherwise, and/or take any additional or reasonable alternative steps that IFS may direct in respect of the termination of the use.

# **Hospitals**

Do you agree to these Terms and I have read and agree to the Terms & Conditions Submit above.

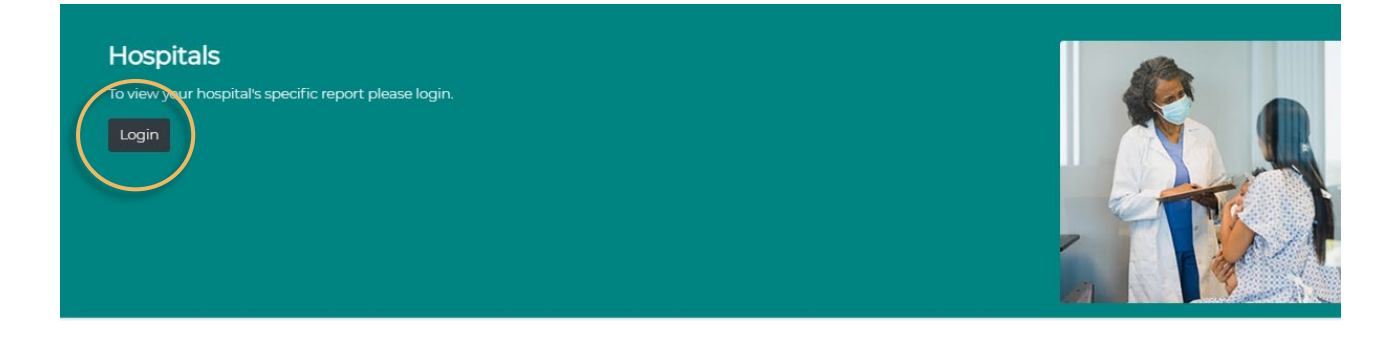

© Copyright 2024. The University of South Carolina. All Rights Reserved. **Have questions or need help?** Contact us at **[ifsreports@mailbox.sc.edu](mailto:ifsreports@mailbox.sc.edu)**. 5

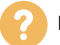

#### **6. Using the Dashboard: The Report Tabs**

Launching either the Statewide or the Hospitals report opens the **Maternal Health** tab, which as seen in the navigation bar, is one of five available report views. (The example shown here is from the Statewide report window. The Hospital version differs slightly because it includes a login/ logout option.)

Each of the five tabs generates one of two types of report layouts—**POPULATION** or **OUTCOMES**.

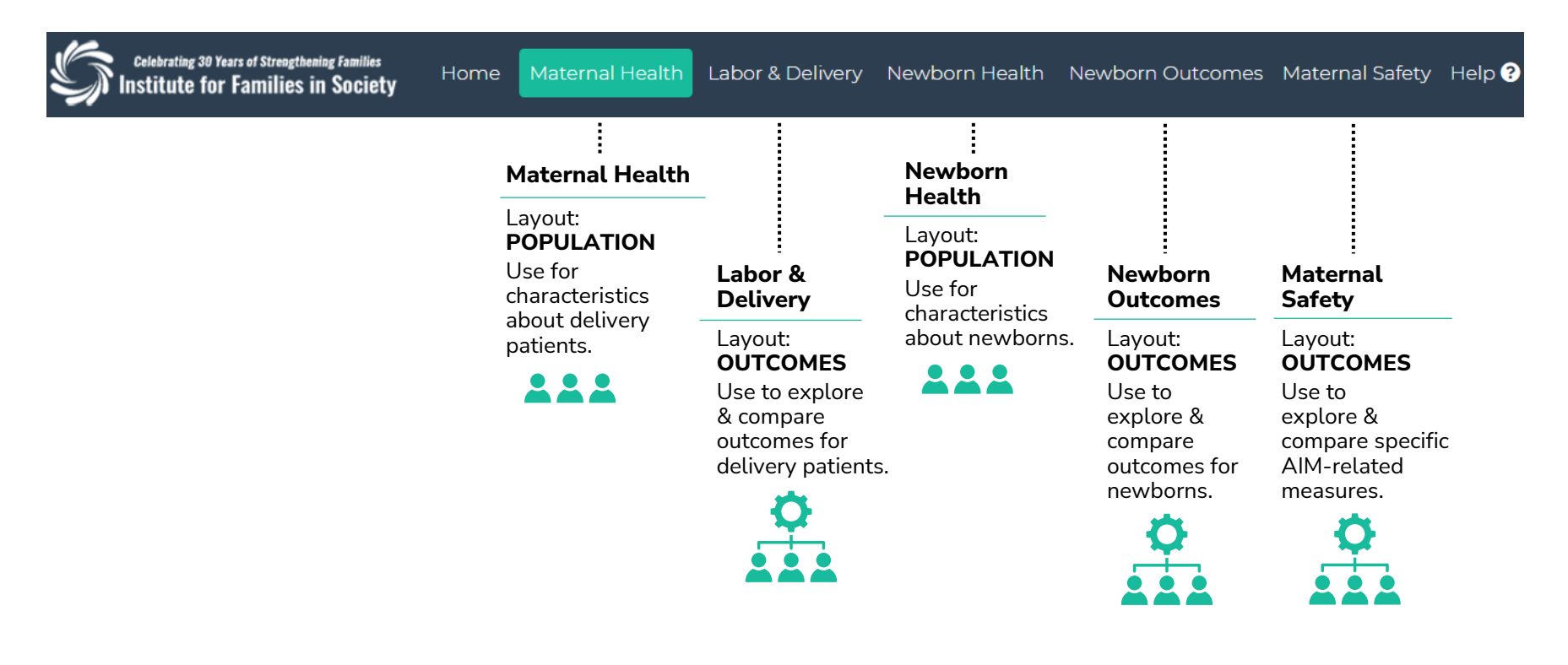

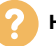

#### **7. Using the Dashboard: The Layouts**

#### ating 30 Years of Strengthening Fa Labor & Delivery Newborn Health Newborn Outcomes Maternal Safety Help <sup>+</sup> Home **Resources** Institute for Families in Society Maternal Health <sup>O</sup> Notes: All data presented for O2 2023 are preliminary. Outcomes presented as of O2 2020 occurred during the COVID-19 pandemic; caution should be taken when comparing these rates to prior. Due to missing data linkages, the percentage of Medicaid may be higher than reported. Characteristics about maternal deliveries in: Choose Filter Groups (Limit 2) South Carolina **Information Card Filter Filter Filter Filter Filter Filter Filter Filter Filter** Number of Deliveries: 144,750 **Groups** Clear Filters **III Maternal Race** Deliveries Maternal Age 42,740 13500 45,000 39.976 13,103 12,978 40,000 13000 35,000 30.926 12,465 30,000 1250 つちつ 22,984 25,000 20,000 1200 15,000  $8,124$ 10,000 11500  $5,000$ % Black (30.2%) 3% White (55.5%) % Hispanic (11.8%) 11000 % Other (2.6%)  $<sub>20</sub>$ </sub>  $20 - 24$  $25 - 29$ 30-34  $35+$ 2020 03 2021 01 2021 03 2022 01 2022 03 2023 01 **3 Dynamic Charts**

**Initially there are no filters applied to the visualization,** and the charts and figures reflect statistics for the entire population across all available periods. To see a subset of the population, check a filter group to apply it to the visualization.

**NOTE:** To protect personal health information, simultaneous filter group selection is limited to two.

**POPULATION Layout |** Found on the **Maternal Health** and **Newborn Health** tabs

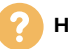

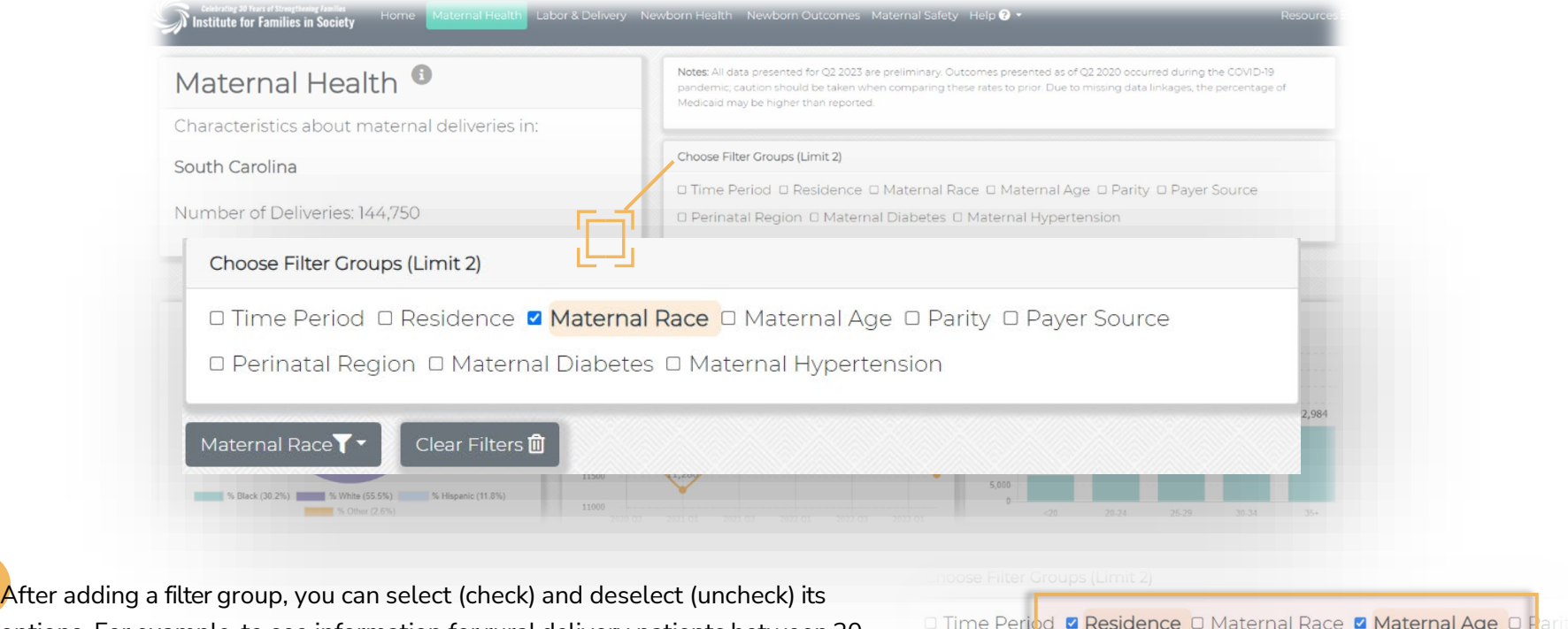

options. For example, to see information for rural delivery patients between 20 and 24 years of age, select the **Residence** and **MaternalAge** filter groups, then check **Rural** and **20-24** in the dropdown menus.

The charts and figures will automatically update, and your selections will appear

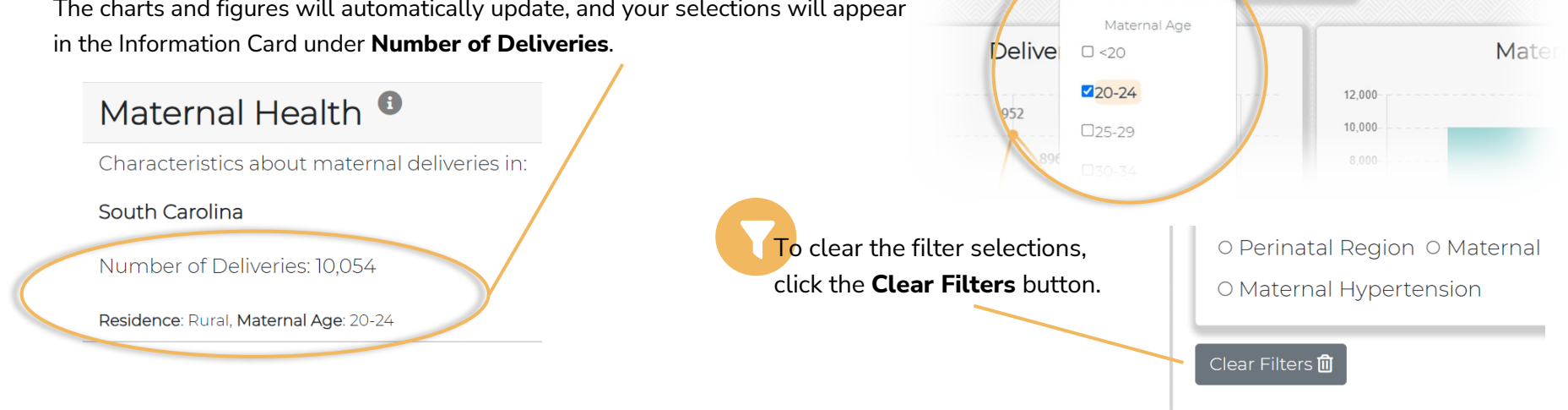

ence<sup>1</sup>

□ Perinatal Region: □ Maternal Diabetes: □ Maternal Hypertensior

Clear Filters **血** 

Maternal Age<sup>T</sup>

## **OUTCOMES Layout |** Found on the **Labor & Delivery, Newborn Outcomes,** & **Maternal Safety** tabs

When you first open these tabs, there are no filters applied, and the charts and figures shown reflect statistics for all of South Carolina, across all available periods.

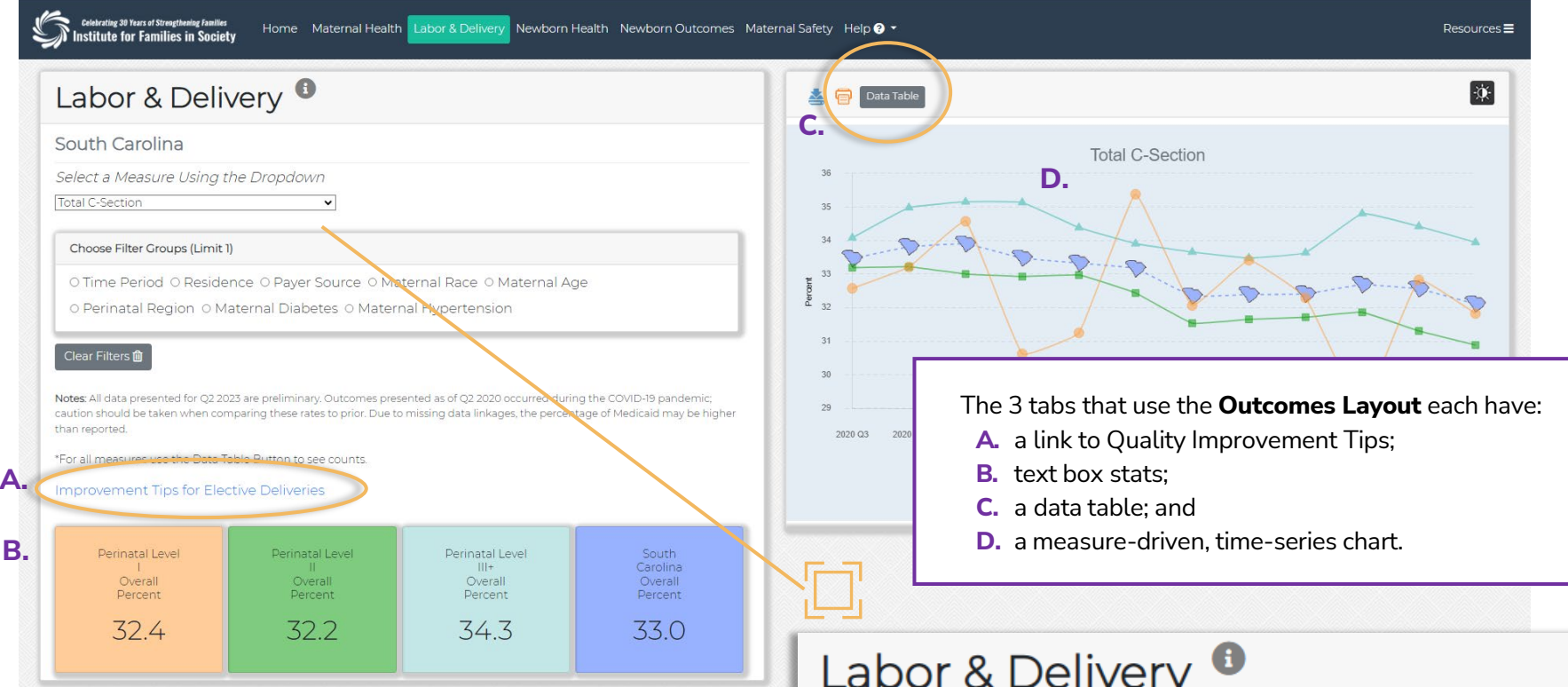

Because these tabs are measure driven, selecting the **Measure** of interest is the first step in using this report view effectively. Choose a measure using the dropdown directly under the title. After selecting a measure, the chart and text boxes will update to reflect your choice.

# South Carolina

Select a Measure Using the Dropdown

Total C-Section

 $\checkmark$ 

 $\boxed{\color{blue}\bigcap}$  To view a subset of the data, select and apply a filter to the visualization by clicking one in the filter group choices.

To protect individual identity, the filter group selection on the Outcomes Layout is limited to one.

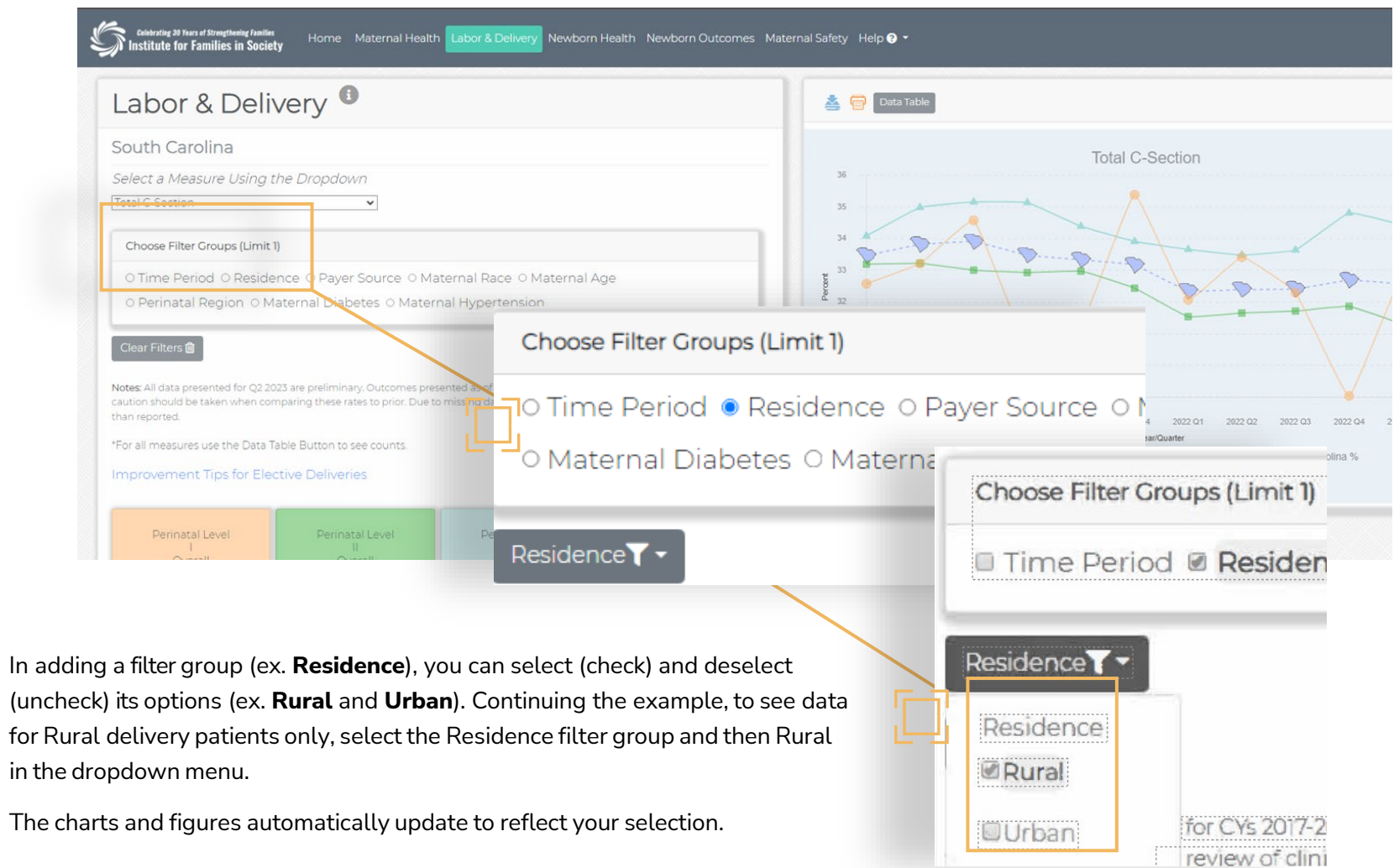

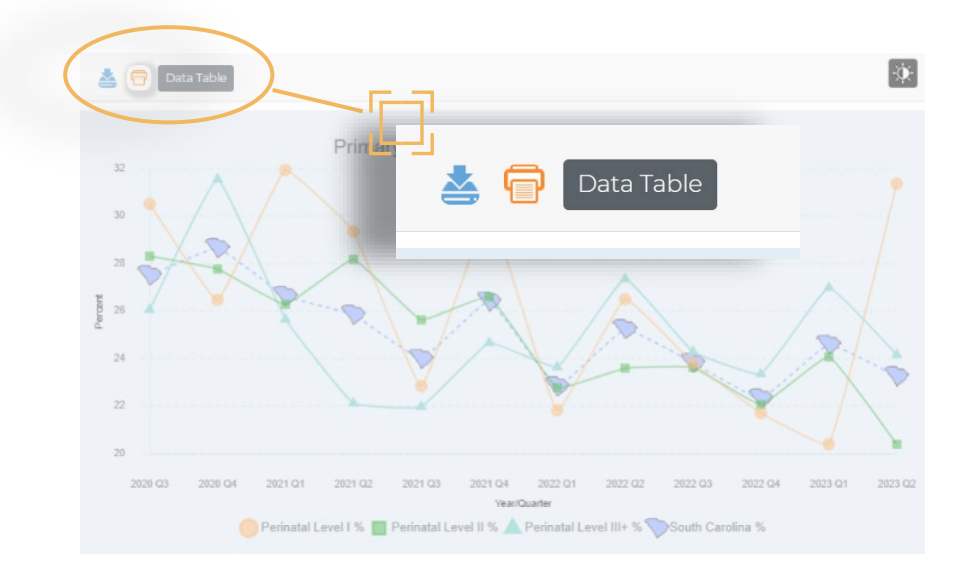

Line Chart ▲日 Primary C-Section (TJC PC-02, NTSV) South Carolina Residence: Rural Year Qtr. Numerator Denominator Percent 2020 Q3 292 1,062 27.5 2020 Q4 293 1,023 28.6 2021 Q1 266 999 266 921 2021 Q2 238  $258$ 273 1,138 24.0 2021 Q3 2021 Q4 281 1.064  $26.4$ 1,012 2022 Q1 231 22.8 247 2022 Q2 979  $25.2$ 2022 Q3 262 1,100 23.8 2022 Q4 241 1,080 22.3 2023 Q1 237 964 24.6  $0.47$ רח גרחר  $210$  $222$ 

#### **8. Printing a Report**

The SCBOI Dashboard uses your web browser to prepare a document for printing.

For most browsers, clicking on the print icon will open a window that shows a preview of the document to be printed. The elements currently visible on the screen will be arranged to fit on the page, and you may be prompted to save the document as a PDF or to send directly to a printer (depending on your browser settings).

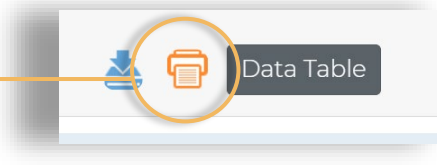

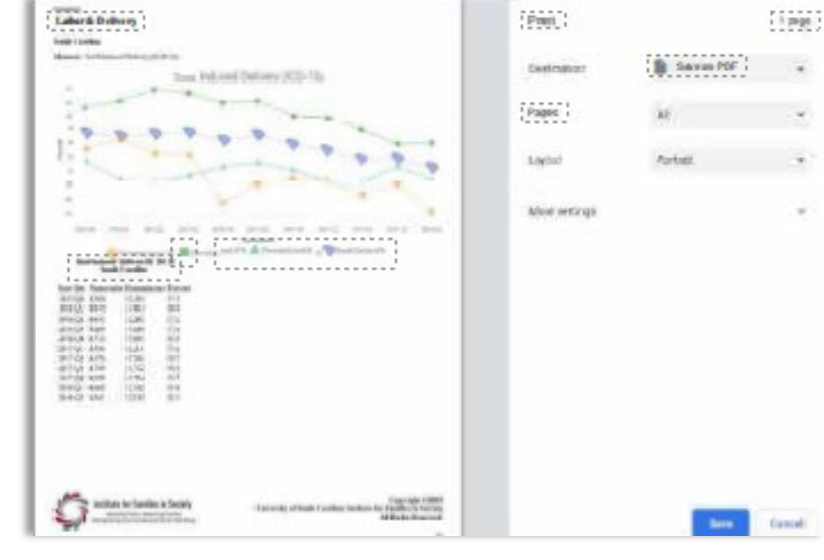

To view the data that comprises the time-series chart as a table, click on the **Data Table** button above the chart.

### **9. Exporting Charts**

To export a chart for later viewing, click the **export chart button**.

This will open your browser's download pop-up window and allow

you to save an HTML file that contains the chart image in PNG format, along with information about your filter choices. To open the downloaded file, click it, and the HTML document will open in your default browser.

**ANOTE:** Saving the image by right-clicking and choosing "save image" will not include information about the filters that were applied to the visualization.

# **10. Features & Resources**

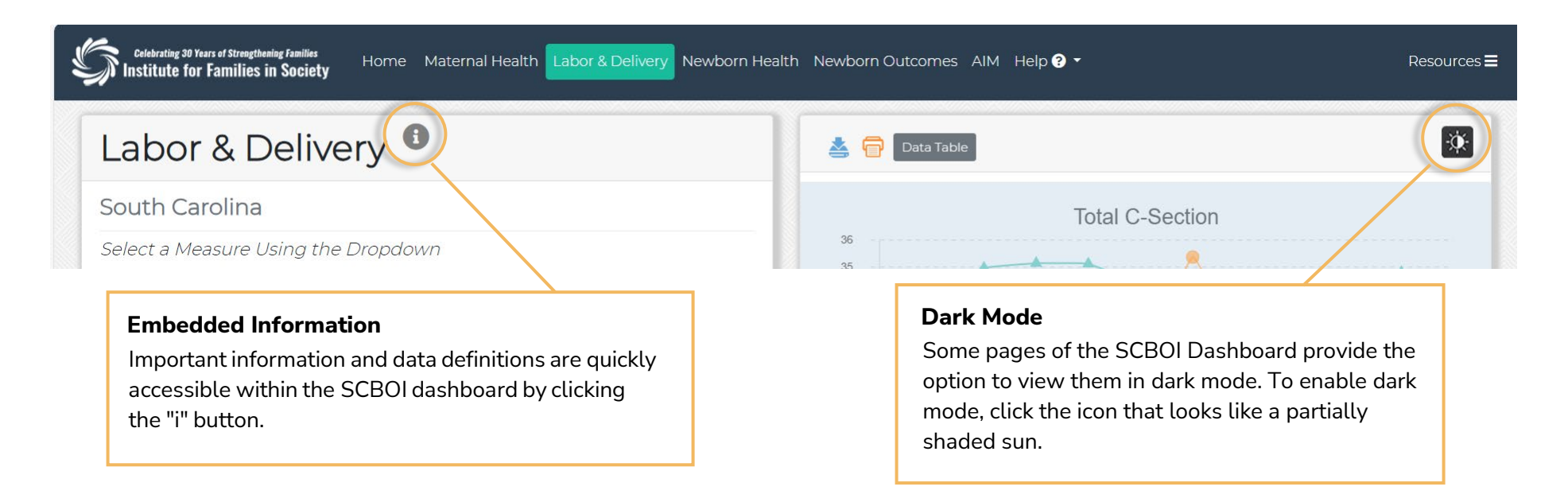

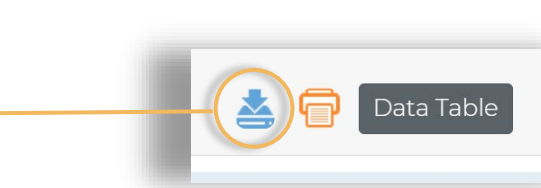

Detailed information about data sources and methods in the **Resources** section of the dashboard can be accessed through the navigation bar on the Statewide report, or at the bottom of the screen on individual Hospital reports. (Scroll below the visualizations.)

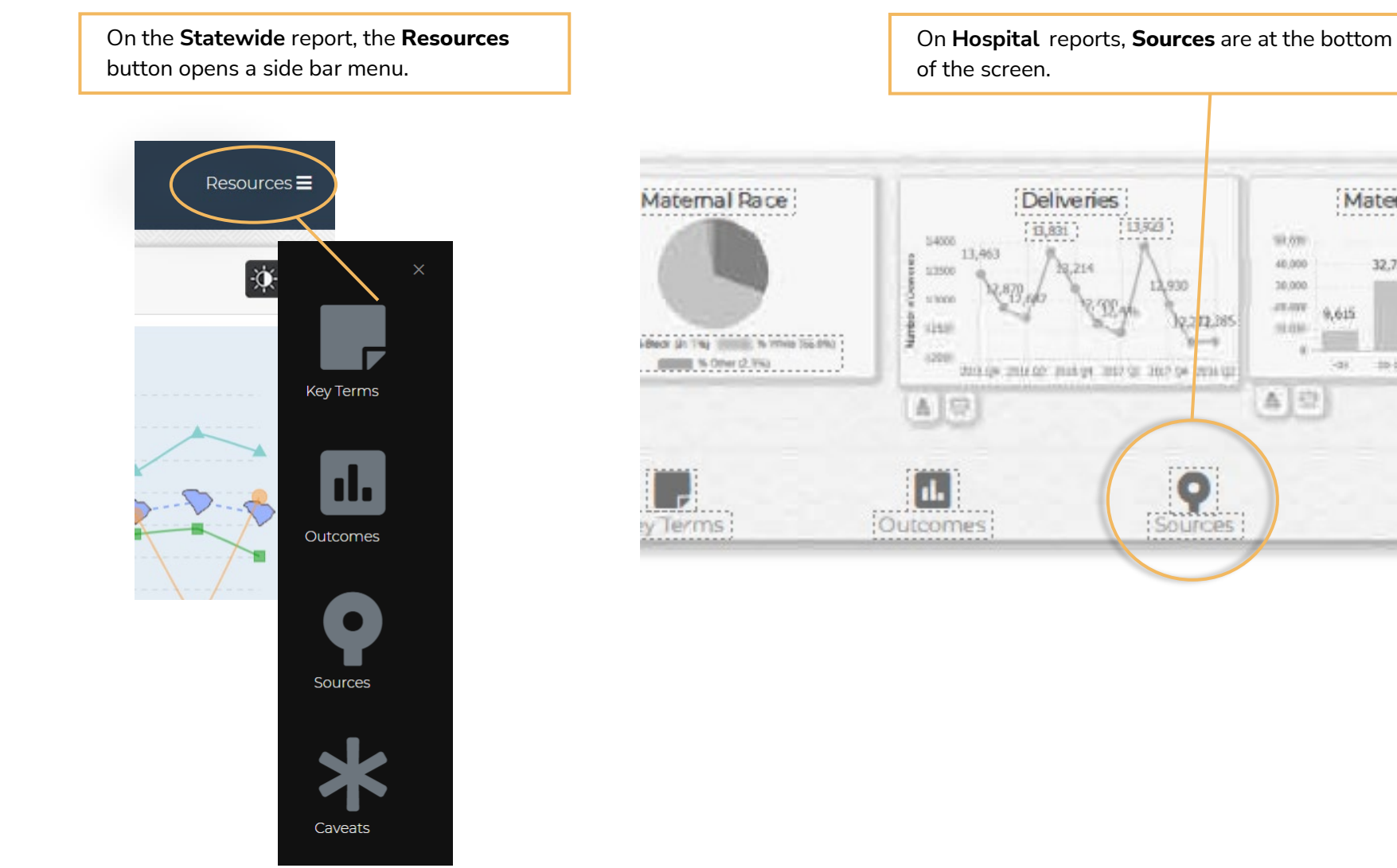

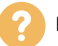

Maternal Age

 $16 - 21$ 

Caveats

 $32.777$ 

30.54

32,733

 $+6.48$ 

\$9,000

48,000

10,000

an any

 $-0.034$ 

五

 $9,615$ 

 $-28$